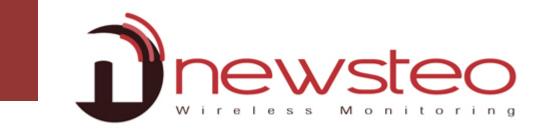

# Collector, Wampserver and DB Monitor Installation guide

#### Purpose:

Guide for NEWSTEO Collector installation:

- For a Newsteo data hosting
  - or
- When the hosting is done on the server of the customer
- With a DB Monitor interface

#### **Technical Assistance:**

For any question, remark or suggestion concerning this product, please contact your retailer.

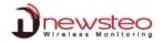

| 1 | OPERATION OF A FACILITY WITH NEWSTEO COLLECTOR                                                                                                    |                                                                |
|---|----------------------------------------------------------------------------------------------------|----------------------------------------------------------------|
| 2 | IMPORTANT REMARKS BEFORE THE INSTALLATION                                                                                                    | 4                                                              |
|   | <ul><li>2.1 IF YOU HAVE CHOSEN TO USE THE NEWSTEO DATA HOSTING</li><li>2.2 IF YOU ARE HOSTING YOUR DATA BY YOUR OWN</li></ul>                                                                                                    |                                                                |
| 3 | CREATE YOUR OWN DATABASE                                                                                                    | 4                                                              |
|   | <ul> <li>3.1 STOP MYSQL SERVICE (IF YOU WERE USING THE RF MONITOR SOFTWARE)</li> <li>3.2 WAMPSERVER INSTALLATION</li> <li>3.2.1 Install Wampserver from the website</li> <li>3.2.2 Create your Database</li> <li>3.2.3 Mail Server configuration for collectors</li> <li>3.2.4 Plannification of the tasks WINDOWS</li> <li>3.2.4.1 Test the presence of the COL</li> <li>3.2.4.2 Automatic generation of reports</li> <li>3.2.4.3 Backup of the database</li> </ul> |                                                                |
| 4 | START YOUR COL AND YOUR LOGGERS ON THE DEFAULT DATABASE PROVIDED BY NEWSTEO                                                                                                    | 19                                                             |
|   | <ul> <li>4.1 CONNECT THE DEFAULT DATABASE PROVIDED BY NEWSTEO</li> <li>4.2 START THE COL</li> <li>4.3 START THE LOGGERS</li> </ul>                                                                                                    | 20                                                             |
| 5 | CONFIGURE YOUR PRODUCTS                                                                                                    | 21                                                             |
|   | <ul> <li>5.1 CONFIGURE YOUR LOGGERS</li></ul>                                                                                                    | 22<br>23<br>23<br>23<br>24<br>24<br>24<br>24<br>24<br>24<br>25 |
| 6 | INSTALL DB MONITOR AND CONNECT DB MONITOR TO YOUR OWN DATABASE                                                                                                    |                                                                |
|   | <ul> <li>6.1 INSTALL DB MONITOR (NEWSTEO KIT)</li> <li>6.2 CONNECT DB MONITOR TO YOUR OWN DATABASE</li></ul>                                                                                                    |                                                                |
| 7 | CONNECT THE COL TO YOUR OWN DATABASE                                                                                                    | 30                                                             |
| 8 | ANNEXE – YOU CAN'T REMEMBER YOU IP ADDRESS                                                                                                    | 30                                                             |

## 1 Operation of a facility with Newsteo collector

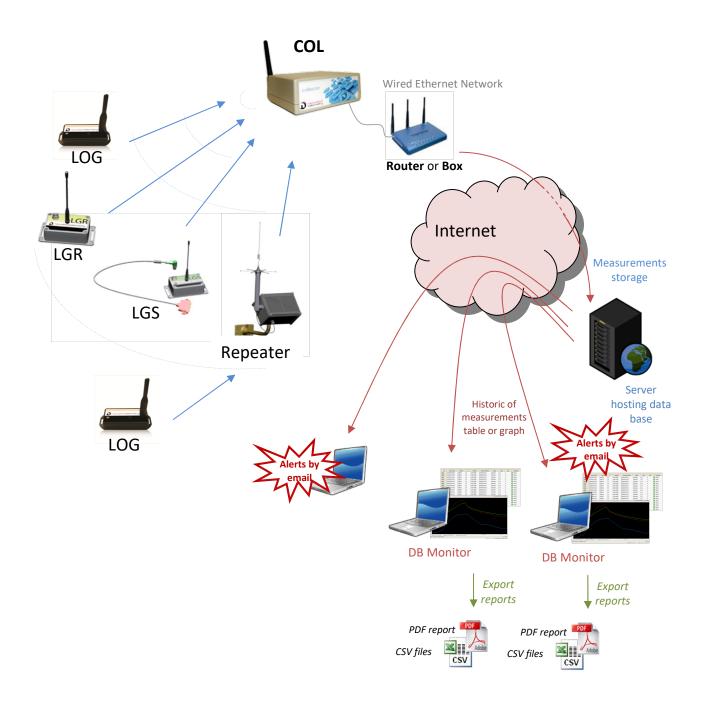

## 2 Important remarks before the installation

#### 2.1 If you have chosen to use the Newsteo Data hosting

You don't need to install wampserver and to create your own database. You are only concerned by the paragraphs **4 Start your COL and your loggers on the default database provided by Newsteo** and the paragraph **5 Configure your products** 

#### 2.2 If you are hosting your data by your own

- You must have a fixed IP address
- Ensure that the Windows firewall will not block the HTTP port (default 80) and the SQL port (3306 by default).
- It is important to be **administrator** of the machine to install WampServer
- The installation must be performed by the network administrator
- **IF BEFORE YOU WERE USING THE RF MONITOR GOLD SOFTWARE**, it is necessary to stop the MySQL service
- We recommend the use of Google Chrome
- Not fully compatible with Internet Explorer

Then follow the installation with the next paragraph.

#### 3 Create your own Database

#### 3.1 Stop MySQL service (If you were using the RF Monitor software)

| <ul> <li>Start the service manager : services.msc</li> <li>Enter services.msc in the Starting menu</li> <li>Press [Entrer]</li> </ul>      | Programs (1)<br>Services.msc<br>See more results<br>Services.msc<br>X Shut down<br>Shut down<br>Shut down                                                                                                    |
|----------------------------------------------------------------------------------------------------|----------------------------------------------------------------------------------------------------|
| - Right click on <b>MySQL</b> then click <b>Properties</b>                                                                                 | Multimedia Class Enables relax<br>Museume Restaure Restaure R |
| <ul> <li>Change the Startup type :</li> <li>Change « Automatic » to « Deactivated »</li> <li>Click on Stop</li> <li>Click on OK</li> </ul> | Propriétés de MySQL (Ordinateur local)       EX         Général Corresson Récupération Dépendances       Nem du service : MySQL         Nem complet ::       MySQL         Description ::       Image: Status and Status and Status a                                                                                                    |
| <ul> <li>The MySQL service state is now « Deactivated »</li> <li>Close Management Services window</li> </ul>                               | Moteur de filtrage Le moteur d Dém Automatique     MySQL Dém Désactivé     Netlogon Maintient u Manuel                                                                                                    |

#### 3.2 Wampserver installation

#### 3.2.1 Install Wampserver from the website

| Unzip the file:<br>Newsteo_Collector_Gold_Server_KIT_Vx.xx.x_yyyymmdd.zip<br>Open the Directory:<br>Newsteo_Gold_Server<br>Double Click on Newsteo_Gold_Server.bat to start the installation<br>Click Yes |                                                                                                    |
|----------------------------------------------------------------------------------------------------|----------------------------------------------------------------------------------------------------|
| Open the Directory:       Nom       Modifié le         Newsteo_Gold_Server       Appli       14/11/2016 15:         Double Click on Newsteo_Gold_Server.bat       14/11/2016 15:                          |                                                                                                    |
| Double Click on Newsteo_Gold_Server.bat to start the installation                                                                                                    | Type Taille                                                                                                    |
| Click Yes                                                                                                    | 28 Fichier de comma 1 Ko                                                                                                    |
|                                                                                                    | A standard and a standard and a |
|                                                                                                    | Newstee Gold Server V11      Of of -WM/R, S700-0NG3X-011-0101 pdf from www      Fee Download      Fee Download      |
| Select the language to perform the installation                                                                                                    |                                                                                                    |
| At starting, the user guide of the collector is automatically opened<br>You can also get <b>the user guide</b> by clicking on <b>Help</b>                                                                 | 192.168.0.80 Port 80                                                                                                    |
| The IP address of your computer is automatically detected.                                                                                                    | Create                                                                                                    |
| First create the Server by selecting Server Creation                                                                                                    | C0L000001 C0L000001 Pessword                                                                                                    |
| Click Create                                                                                                    | Create                                                                                                    |
| wait                                                                                                    |                                                                                                    |
| Click <b>OK</b>                                                                                                    | Application information                                                                                                    |
| quick launch icon" and "Create a desktop icon"                                                                                                    | oft Visual C++ 2008 Redistributable Setup                                                                                                    |
| Accept the agreement when needed                                                                                                    | rd will guide you through the installation process.                                                                                                    |
| Click Next                                                                                                    | Next > Cancel                                                                                                    |

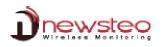

| Select I have read and accept the license terms | Microsoft Visual C++ 2008 Redistributable Setup                                                                                                    |
|-------------------------------------------------|----------------------------------------------------------------------------------------------------|
|                                                 | License Terms                                                                                                    |
| Click Install<br>Click Finish                   | Re sure to carefully read and understand all the rights and restrictions described in the<br>Learnes terms. You must accept the locense terms before you can install the software.<br>MICROSOFT SOFTWARE LICENSE TERMS<br>MICROSOFT VISUAL C+ 2008 Redistributable Setup<br>MICROSOFT Visual C+- 2008 Redistributable Setup<br>MICROSOFT Visual C+- 2008 Redistributable Setup                                                                                                    |
|                                                 | Setup Complete                                                                                                    |
|                                                 | Hicrosoft Visual C++ 2008 Redistributable has been successfully installed.<br>It is highly recommended that you download and install the latest service packs and<br>sourthy updates for this product.<br>For more information, visit the following Web site:<br>Product Support Center                                                                                                    |
|                                                 | Find                                                                                                    |
| Click <b>OK</b>                                 | Application information 23<br>To install WAMP, choose default parameters.                                                                                                    |
| Wait                                            |                                                                                                    |
| Click <b>Next</b>                               | Setup - WampServer 2<br>WampServer<br>WampServer<br>Powered by<br>Alter Way<br>The French<br>Open Source<br>Service Provider<br>http://www.alterway.fr<br>Apache : 2.2.21<br>dySQL : 5.5.30<br>Priffyiodati : 3.4.310.1<br>SqlBuddy : 1.3.3<br>XDebug : 2.1.2<br>Kancel                                                                                                    |
| Select I accept this agreement                  | Setup - WampServer 2                                                                                                    |
| Click Next                                      | License Agreement       Please read the following important information before continuing.         Please read the following License Agreement. You must accept the terms of this agreement before continuing with the installation.         Please read the following License Agreement. You must accept the terms of this agreement before continuing with the installation.         "** WangServer         "by         "Creator         "Benatine" / Upg de Readmang         ORU CB/BEA, PRILC LICENSE         Version 2, June 1991         Copyright (C) 1989, 1991 reso Shrave Foundation, Inc.         @1 accept the agreement         I do not accept the agreement         Lide the agreement |
| Click Next                                      | Select Destination Location                                                                                                    |
|                                                 | Select Destination Location         Where should WampServer 2 be installed?         Image: Setup will install WampServer 2 into the following folder.         To continue, dick Next. If you would like to select a different folder, click Browse.         Image: WampServer 2 into the following folder.         To continue, dick Next. If you would like to select a different folder, click Browse.         Image: WampServer 2 into the following folder.         To continue, dick Next. If you would like to select a different folder, click Browse.         Image: WampServer 2 into the following folder.         At least 216,0 MB of free disk space is required.         Cancel         |
|                                                 |                                                                                                    |

| Select <b>Create a quick launch icon</b>    | Setup - WampServer 2      Select Additional Tasks      Which additional tasks should be performed?                                                                                                    |
|---------------------------------------------|----------------------------------------------------------------------------------------------------|
| Select Create a desktop icon                | Select the additional tasks you would like Setup to perform while installing WampServer 2, then click Next.                                                                                                    |
| Click Next                                  | Additional icons:<br>Create a Quidk Launch icon<br>Create a Desktop icon                                                                                                    |
|                                             |                                                                                                    |
|                                             |                                                                                                    |
|                                             | < Back Next >> Cancel                                                                                                    |
| Click Install                               | Setup - WampServer 2  Ready to Install                                                                                                    |
|                                             | Ready to Install Setup is now ready to begin installing WampServer 2 on your computer.  Click Install to continue with the installation, or click Back if you want to review or                                                                               |
|                                             | change any settings. Destination location: c; livano                                                                                                    |
|                                             | Additional tasks:<br>Additional icons:                                                                                                    |
|                                             | Create a Quick Launch icon<br>Create a Desktop icon                                                                                                    |
|                                             |                                                                                                    |
| Wait                                        | <box cancel<="" drotal="" th=""></box>                                                                                                    |
| Choose your default browser                 | Please choose your default browser. If you are not sure, just click Open :                                                                                                    |
|                                             | Organize • New Folder     Image: Second Mindows • • • • • • • • • • • • • • • • • • •                                                                                                    |
| If you are not sure, just click <b>Open</b> | ★ Favorites         Name         Date modified         Type           ■ Destrop         ■ addins         14/07/2005/09/732         File foll           ■ Destrop         ▲ AppCompat         14/07/2005/07/72         File foll                               |
|                                             | Recent Places         AppPatch         12/04/2011 11:16         File fol           assembly         21/11/2010 04:57         File fol                                                                                                    |
|                                             | ↓ Lêtravies         ■         Boct         14/07/2009 07:32         File fol           ▶ Documents         ■         Beanding         14/07/2009 07:32         File fol           ↓ Music         ▲         Currers         14/07/2009 07:32         File fol |
|                                             | ➡ Pictures         ➡ delug         0.4/06/2023 1660         File fol           ➡ Videos         ➡ diagnostics         1.4/07/2020 07:32         File fol           ➡ Diptatiocker         1.2/04/2013 11:16         File fol                                  |
|                                             | Computer         Downloaded Program Files         14/07/2008 07:32         File fol                                                                                                    |
|                                             | File name rest files (".ext) • Copen • Cancel                                                                                                    |
| Click Next                                  | Setup - WampServer 2                                                                                                    |
|                                             | PHP mail parameters                                                                                                    |
|                                             | Please specify the SMTP server and the adresse mail to be used by PHP when using<br>the function mail(). If you are not sure, just leave the default values.<br>SMTP:                                                                                         |
|                                             | localhost                                                                                                    |
|                                             | Emal:<br>j=mai@yourdomain                                                                                                    |
|                                             |                                                                                                    |
|                                             |                                                                                                    |
|                                             | Next >                                                                                                    |
| Click Finish                                | Setup - WampServer 2                                                                                                    |
|                                             | Completing the WampServer 2<br>Setup Wizard                                                                                                    |
|                                             | WampServer         Setup bas finished installing WampServer 2 on your computer.<br>The application may be launched by selecting the installed<br>cons.           Powered by         Control of an observed by                                                 |
|                                             | Alter Way Click Finish to exit Setup.<br>The French I Launch WampServer 2 now                                                                                                    |
|                                             | Service Provider<br>http://www.alterway.fr                                                                                                    |
|                                             | MySQL : 5.5.20<br>PHP : 5.3.10<br>PHPMvAdmin : 3.4.10.1                                                                                                    |
|                                             | SqlBuddy : 1.3.3<br>XDebug : 2.1.2                                                                                                    |
| Wait Wait Wait                              | <8adk Finab                                                                                                    |
| Click OK                                    | Application information                                                                                                    |
|                                             | Server creation Success.<br>To be complete, please restart your PC.                                                                                                    |
|                                             | ОК                                                                                                    |

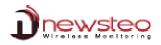

| Click <b>[X]</b> to close the windows | Newsteo Gold Server V3.1                                     |        |
|---------------------------------------|--------------------------------------------------------------|--------|
|                                       | English                                                      | Help   |
| Restart your computer                 | C 1.Server creation and scripts Address 192.168.0.80 Port 80 |        |
|                                       | Current state : Server installation success.                 |        |
|                                       |                                                              | 1odify |
|                                       | C.Database creation                                          |        |
|                                       | User COL000001 Password Current state :                      |        |
|                                       |                                                              | Create |
|                                       |                                                              |        |

#### **3.2.2** Create your Database

| Restart the installation kit that you previously downloaded from the Newsteo Website as indicated at the beginning of:<br>3.2.1 Install Wampserver from the website                          |                                                                                                    |
|----------------------------------------------------------------------------------------------------|----------------------------------------------------------------------------------------------------|
| Click <b>Yes</b>                                                                                                    |                                                                                                    |
|                                                                                                    | Newstee Gold Sarver V3.1      Development of the sarver Similar Sarver Similar Sarver Sarver Sarver Sarver Sarver Sarver Sarver Sarver Sarver Sarver Sarver Sarver Sarver Sarver Sarver Sarver Sarver Sarver Sarver Sarver Sarver Sarver Sarver Sarver Sarver Sarver Sarver Sarver Sarver Sarver Sarver Sarve |
| Newsteo recommand you to archive your Wamp server.<br>Click <b>Yes</b>                                                                                                    | Information Newsteo vour recommande d'archiver votre serveur wamp. Voulez-vous continuer?                                                                                                    |
| Wait Wait Wait                                                                                                    | Oui Non                                                                                                    |
| Accept the update of your scripts<br>Click <b>Yes</b><br>Wait Wait Wait                                                                                                    | Information weather a jour les scripts. <sup>1</sup><br>Voulet-vour emettre à jour les scripts. <sup>2</sup><br>Peur votre information, un fichier scripts, dats aip sens crite automatiguement<br>dans la répartore wamp <sup>1</sup> nom.<br><u>Cour</u> Hon                                                                                                    |
| Select the language to perform the installation<br>At starting, the user guide of the collector is automatically opened<br>You can also get <b>the user guide</b> by clicking on <b>Help</b> | Newsteo Gold Server V3.1      Languages     T. Server creation and scripts                                                                                                    |
| Select Database creation Enter a Name and a Password  Geharacters mandatory Remember also the IP Adress Click Create                                                                         | Address [192.168.0.80 Pert 80<br>Current state : Installation du serveur réussie.<br>Create<br>Create<br>Create<br>Current state :<br>Create<br>Create<br>Create<br>Create                                                                                                    |
| WaitWait Wait                                                                                                    | Imp//192.188.0.80/create_server4.php?unxCO(0000018.ctear_peed=cC0)                                                                                                    |
| Once the database is created, you get the message :<br>Creation of Database COLXXXXXX OK in the first tab of your browser                                                                    | Terroris     Terroris      |
| Click <b>[X]</b> to close the windows                                                                                                    | Ancester Gold Server V11     Indexempling     Ange      Indexempling     Ange      Indexempling     Ange      Indexempling     Indexempling     Indexempli |

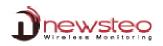

#### 3.2.3 Mail Server configuration for collectors

| Select Mail Server Configuration for c                                                                                                    | ollectors                | © 3.Mail server configuration for collectors                                                                                                    |
|----------------------------------------------------------------------------------------------------|--------------------------|----------------------------------------------------------------------------------------------------|
| Please contact your network administ<br>parameters<br>Enter the name of your database in th                                                                           | -                        | SMTP server smlp.gmail.com<br>SMTP Port S87 Securization tis<br>Login user@gmail.com<br>Password ****<br>Sender user                                                                                                    |
| Verify that the serial number of your (<br>necessary in the email configuration V<br>Enter also the recipient email address<br>For several recipient, separate the em | Vindow<br>for this COL.  | Emails addresses Database COL000001 E COL000001 E COL000001 Cdrevrateolggmail.com,test@news                                                                                                    |
| If you have several collectors, click on<br>enter the recipient email addresses fo<br>Click on <b>Test mails</b>                                                      |                          | Emails addresses<br>Database COL000001<br>tdnewsteo@gmail.com,test@n 	 +<br>B COL00002<br>tdnawsteo@gmail.com                                                                                                    |
| Click <b>OK</b>                                                                                                    |                          | Application information                                                                                                    |
| Verify your emails box                                                                                                    |                          | Please check your emails box OK                                                                                                    |
| Click on <b>Configure</b>                                                                                                    |                          | +<br>                                                                                                    |
| You can verify that the configuration file has been created in :<br>C:/wamp/www/COLxxxxxx/col_config_emails.json                                                      |                          | Construction of the second second secon |
|                                                                                                    | Col_config_emails.json ⊠ | Paramétrage Macro Exécution Compléments Documents ?<br>R R I I I I I I I I I I I I I I I I I I                                                                                                    |

#### 3.2.4 Plannification of the tasks WINDOWS

| Click WINDOWS icon                | Programs (1)                                             |  |
|-----------------------------------|----------------------------------------------------------|--|
| Enter the command: Task Scheduler | Task Scheduler                                           |  |
| Press <b>Enter</b>                | See more results      Task Scheduler     ×     Shut down |  |
|                                   |                                                          |  |

#### 3.2.4.1 Test the presence of the COL

| Select Task Scheduler Library                                        | () Task Scheduler                                                                                                    |
|----------------------------------------------------------------------|----------------------------------------------------------------------------------------------------|
|                                                                      | File Action View Help                                                                                                    |
| Right click in the main screen                                       | Image: A status     Triggers     Next Run       Image: A status     Triggers     Next Run                                                                                                    |
| Click <b>Create New Task</b>                                         | Right click<br>Create Basic Task<br>Create New Task<br>Import Task<br>Refresh                                                                                                    |
| In the <b>General</b> Tab, enter the name of the task:               | () Create Task                                                                                                    |
| _NEWSTEO_COL_PRESENCE                                                | General (riggers) Actions Conditions Settings                                                                                                    |
| Select the options as on the opposite screen shot                    | Name:     NEWSTEO_COL_PRESENCE       Location:     \       Author:     WIN-A02F595TEOV\QA       Description:     \       Security options     \       When running the task, use the following user account:                                                                                                    |
|                                                                      | WIN-A02FS95TEOV\QA       Change User or Group <ul> <li>Run only when user is logged on</li> <li>Run whether user is logged on or not</li> <li>Do not store password. The task will only have access to local computer resources.</li> </ul> <ul> <li>Run with highest privileges         </li> </ul>                                                                                                    |
| Click the Tab <b>Triggers</b>                                        | Hidden Configure for: Windows Vista <sup>™</sup> , Windows Server <sup>™</sup> 2008 V                                                                                                    |
|                                                                      | OK Cancel                                                                                                    |
| In the <b>Triggers</b> Tab, click <b>New</b>                         | Create Task  General Trigger Actions Conditions Settings  When you create a task, you can specify the conditions that will trigger the task.  Trigger Details  Edit Delete  OK Cancel                                                                                                    |
|                                                                      |                                                                                                    |
| Select the options as on the opposite screen shot                    | New Trigger         Begin the task:         One time         Start:         14/10/2013         1         1         1         0         0         0         0         0         0         0         1         0         0         0         0         0         0         0         0         0         0         0         0         0         0         0         0         0         0         0         0         0         0         0         0         0         0         0         0         0         0         0         0         0         0         0         0         0         0         0      0 |
| Click <b>OK</b>                                                      | (V)Enabled                                                                                                    |
|                                                                      | Cancel                                                                                                    |
| The details of the triggers appear now in the window <b>Triggers</b> | Create Task  General (1999) Actions: Conditions Settings  When you create a task, you can specify the conditions that will trigger the task.  Trigger Details Daily At 00:00 every day - After triggered, repeat every 10 minutes for Enabled  New Edit Delete                                                                                                    |
| Click the Tab Actions                                                |                                                                                                    |
| Click the Tab <b>Actions</b>                                         | OK Cancel                                                                                                    |

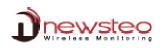

| In the <b>Actions</b> Tab, click <b>New</b>           | 🕒 Create Task                                                                                                    |
|-------------------------------------------------------|----------------------------------------------------------------------------------------------------|
|                                                       | General Triggers Actions Conditions Settings                                                                                                    |
|                                                       | When you create a task, you must specify the action that will occur when your task starts.                                                                        |
|                                                       | Action Details                                                                                                    |
|                                                       |                                                                                                    |
|                                                       | Edit Delete                                                                                                    |
|                                                       | OK Cancel                                                                                                    |
| Complete the window as on the opposite screen shot    | New Action                                                                                                    |
|                                                       | You must specify what action this task will perform.                                                                                                    |
|                                                       | Action: Start a program                                                                                                    |
|                                                       | Settings                                                                                                    |
|                                                       | Program/script:                                                                                                    |
|                                                       | C:\wamp\bin\php\php5.3.10\php.exe Browse                                                                                                    |
|                                                       | Add arguments (optional):                                                                                                    |
|                                                       | Start in (optional):                                                                                                    |
|                                                       | C:\wamp\www\col_alarm_presence_01_launch.php                                                                                                    |
|                                                       |                                                                                                    |
|                                                       | OK Cancel                                                                                                    |
| The details to start the program appear now in the    | () Create Task                                                                                                    |
| window Actions                                        | General Triggers Actions Conditions Settings                                                                                                    |
|                                                       | When you create a task, you must specify the action that will occur when your task starts.                                                                        |
|                                                       | Action Details                                                                                                    |
|                                                       | Start a program C:\wamp\bin\php\php5.3.10\php.exe C:\wamp\www\col_alarm_presence                                                                                  |
|                                                       | ×(                                                                                                    |
|                                                       | New Edit Delete                                                                                                    |
| Click the Tab <b>Conditions</b>                       | OK Cancel                                                                                                    |
| You shouldn't have to modify anything in this window. | () Create Task                                                                                                    |
| Just verify that you have the same thing as on the    | General Triggers Actions Conditions Settings                                                                                                    |
| opposite screen shot.                                 | Specify the conditions that, along with the trigger, determine whether the task should run. The task will not<br>run if any condition specified here is not true. |
|                                                       | Idle Start the task only if the computer is idle for: 10 minutes                                                                                                  |
|                                                       | Wait for idle for: 1 hour +                                                                                                    |
|                                                       | Restart if the idle state resumes     Power                                                                                                    |
|                                                       | Start the task only if the computer is on AC power                                                                                                    |
|                                                       | Stop if the computer switches to battery power Wake the computer to run this task                                                                                 |
| Click the Tab <b>Settings</b>                         | Network           Start only if the following network connection is available:                                                                                    |
|                                                       | Any connection                                                                                                    |
|                                                       |                                                                                                    |
|                                                       |                                                                                                    |
|                                                       | OK Cancel                                                                                                    |
|                                                       | on concer                                                                                                    |

| Complete the window as on the opposite screen shot | Create Task                                                                                       |
|----------------------------------------------------|---------------------------------------------------------------------------------------------------|
|                                                    | General Triggers Actions Conditions Cettings                                                      |
|                                                    | Specify additional settings that affect the behavior of the task.                                 |
|                                                    | Allow task to be run on demand     Run task as soon as possible after a scheduled start is missed |
| Click <b>OK</b>                                    | I minute -                                                                                        |
|                                                    | Attempt to restart up to: 3 times                                                                 |
|                                                    | Stop the task if it runs longer than:                                                             |
|                                                    | If the running task does not end when requested, force it to stop                                 |
|                                                    | If the task is not scheduled to run again, delete it after: 30 days -                             |
|                                                    | If the task is already running, then the following rule applies:                                  |
|                                                    |                                                                                                   |
|                                                    | Stop the existing instance                                                                        |
|                                                    | OK Cancel                                                                                         |
|                                                    |                                                                                                   |
| The Task _NEWSTEO_COL_PRESENCE appears now in the  |                                                                                                   |
| window Task scheduler.                             | File Action View Help                                                                             |
|                                                    |                                                                                                   |
|                                                    | Task Scheduler (Local) Name Status Triggers                                                       |
|                                                    | Task Scheduler Library                                                                            |
|                                                    |                                                                                                   |

#### 3.2.4.2 Automatic generation of reports

| Select Task Scheduler Library                          | Task Scheduler                                                                                                    |  |  |  |  |
|--------------------------------------------------------|----------------------------------------------------------------------------------------------------|--|--|--|--|
| Right click in the main screen                         | File Action View Help                                                                                                    |  |  |  |  |
| Click <b>Create New Task</b>                           | Task Scheduler (Local)     Name     Status Triggers     NewSTEO_COL_PRESENCE Ready At 00:00                                                                                                    |  |  |  |  |
|                                                        | Create Basic Task<br>Create New Task<br>Import Task<br>Refresh                                                                                                    |  |  |  |  |
| In the <b>General</b> Tab, enter the name of the task: | () Create Task                                                                                                    |  |  |  |  |
| _WEBMONITOR_Automatic_Generation_of_reports            | General Tinggers Actions Conditions Settings Name: WEBMONITOR_Automatic_generation_of_reports                                                                                                    |  |  |  |  |
| Select the options as on the opposite screen shot      | Location: VIN-A02F395TEOV\QA Description: Security options When running the task, use the following user account: WIN-A02F395TEOV\QA Change User or Group Run whether user is logged on Run whether user is logged on or not |  |  |  |  |
| Click the Tab <b>Triggers</b>                          | Configure for: Windows Vista <sup>™</sup> , Windows Server <sup>™</sup> 2008  OK Cancel                                                                                                    |  |  |  |  |
| In the <b>Triggers</b> Tab, click <b>New</b>           | © Create Task General Trigger Actions Conditions Settings When you create a task, you can specify the conditions that will trigger the task. Trigger Details Status Edit Delete OK Cancel                                    |  |  |  |  |

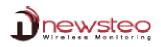

| Select the options as on the opposite screen shot    | New Trigger                                                                                        |
|------------------------------------------------------|----------------------------------------------------------------------------------------------------|
|                                                      | Begin the task: On a schedule                                                                      |
|                                                      | Settings                                                                                           |
|                                                      | ( ) Daily                                                                                          |
|                                                      | Weekly Recur every: 1 days                                                                         |
|                                                      | Monthly                                                                                            |
|                                                      |                                                                                                    |
|                                                      | Advanced settings                                                                                  |
|                                                      | Delay task for up to (random delay): 1 hour                                                        |
| Click <b>OK</b>                                      | Repeat task every:      1 hour     for a duration of:     1 day     for a duration of:             |
|                                                      | Stop task if it runs longer than:                                                                  |
|                                                      | Expire 14/10/2014 v 16:28:30 Synchronize across time zones                                         |
|                                                      | (V) Enabled                                                                                        |
|                                                      | OK Cancel                                                                                          |
|                                                      |                                                                                                    |
| The details of the triggers appear now in the window | © Create Task                                                                                      |
| Triggers -                                           | When you create a task, you can specify the conditions that will trigger the task.                 |
|                                                      | Trigger Details Status                                                                             |
|                                                      | Dativ At 00:00 every day Enabled                                                                   |
|                                                      | New Edit Delete                                                                                    |
|                                                      | OK Cancel                                                                                          |
| Click the Tab <b>Actions</b>                         |                                                                                                    |
|                                                      | 🖲 Create Task                                                                                      |
| In the <b>Actions</b> Tab, click <b>New</b>          | General Triggers Actions Conditions Settings                                                       |
|                                                      | When you create a task, you must specify the action that will occur when your task starts.         |
|                                                      | Action Details                                                                                     |
|                                                      |                                                                                                    |
|                                                      | New) Edit Delete                                                                                   |
|                                                      | OK Cancel                                                                                          |
| Complete the window as on the opposite screen shot   | New Action                                                                                         |
| P                                                    | You must specify what action this task will perform.                                               |
|                                                      |                                                                                                    |
|                                                      | Action: Start a program                                                                            |
|                                                      | Settings                                                                                           |
|                                                      | Program/script:<br>C:\wamp\bin\php\php5.3.10\php.exe                                               |
|                                                      |                                                                                                    |
|                                                      | Add arguments (optional):                                                                          |
|                                                      | Start in (optional):                                                                               |
|                                                      | C:\wamp\www\col_generation_auto_rapports_launch.php                                                |
|                                                      |                                                                                                    |
|                                                      | OK Cancel                                                                                          |
|                                                      |                                                                                                    |
| The details to start the program appear now in the   | () Create Task                                                                                     |
| window Actions 🔶                                     | General Triggers Actions Conditions Settings                                                       |
|                                                      | When you create a task, you must specify the action that will occur when your task starts.         |
|                                                      | Action Details<br>Start a program C:\wamp\bin\php\php5.3.10\php.exe C:\wamp\www\col_generation_aut |
|                                                      | start a program C:(wamp.bin:(pnp):pnp):J:U(pnp.exe C:(wamp/www/col_generation_auto                 |
|                                                      | New Edit Delete                                                                                    |
| Click the Tab Caralities                             | OK Cancel                                                                                          |
| Click the Tab <b>Conditions</b>                      |                                                                                                    |

| You shouldn't have to modify anything in this window.                    | Create Task                                                                                                    |  |  |
|--------------------------------------------------------------------------|----------------------------------------------------------------------------------------------------|--|--|
| Just verify that you have the same thing as on the                       | General Triggers Actions Conditions Settings                                                                                                    |  |  |
| opposite screen shot.                                                    | Specify the conditions that, along with the trigger, determine whether the task should run. The task will not<br>run if any condition specified here is not true.                                                                                                    |  |  |
|                                                                          | Idle Start the task only if the computer is idle for: 10 minutes                                                                                                    |  |  |
|                                                                          | Wait for idle fon: 1 hour + V Stop if the computer ceases to be idle Restart if the idle state resumes                                                                                                    |  |  |
|                                                                          | Power Vestigned Start the task only if the computer is on AC power Vestigned Stop if the computer switches to battery power Vestigned Wake the computer to run this task                                                                                                    |  |  |
| Click the Tab <b>Settings</b>                                            | Network                                                                                                    |  |  |
|                                                                          | OK Cancel                                                                                                    |  |  |
| You shouldn't have to modify anything in this window.                    | Create Task                                                                                                    |  |  |
| Just verify that you have the same thing as on the opposite screen shot. | General         Triggers         Actions         Conditions         Settings           Specify additional settings that affect the behavior of the task.         Image: Specify additional settings         Image: Specify additional settings         Image: Specify additing         Image: Specify additional setting< |  |  |
|                                                                          | Allow task to be run on demand                                                                                                    |  |  |
|                                                                          | Run task as soon as possible after a scheduled start is missed     If the task fails, restart every:                                                                                                    |  |  |
| Click <b>OK</b>                                                          | Attempt to restart up to: 3 times                                                                                                    |  |  |
|                                                                          | Stop the task if it runs longer than: 3 days -                                                                                                    |  |  |
|                                                                          | If the running task does not end when requested, force it to stop     If the task is not scheduled to run again, delete it after:                                                                                                    |  |  |
|                                                                          | If the task is already running, then the following rule applies:                                                                                                    |  |  |
|                                                                          | Do not start a new instance 🔹                                                                                                    |  |  |
|                                                                          | OK Cancel                                                                                                    |  |  |
| The Task                                                                 | O Task Scheduler                                                                                                    |  |  |
| _WEBMONITOR_Automatic_Generation_of_reports                              | File Action View Help                                                                                                    |  |  |
| appears now in the window <b>Task scheduler</b> .                        | ③ Task Scheduler (Local)       Name       Status         ◎ _NEWSTEO_COL_PRESENCE       Ready         ● _WEBMONITOR_Automatic_generation_of_reports       Ready                                                                                                    |  |  |

#### 3.2.4.3 Backup of the database

| Select Task Scheduler Library  | () Task Scheduler                                                                                       |
|--------------------------------|----------------------------------------------------------------------------------------------------|
| Right click in the main screen | File Action View Help                                                                                   |
| Click Create New Task          | Task Scheduler (Local)     Name     NewSTEO_COL_PRESENCE     WEBMONITOR_Automatic_generation_of_reports |
|                                | Create Basic Task<br>Create New Task                                                                    |
|                                | Import Task<br>Refresh                                                                                  |
|                                |                                                                                                    |

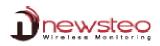

| In the <b>General</b> Tab, enter the name of the task: | 🕒 Create Task                                                                              |
|--------------------------------------------------------|--------------------------------------------------------------------------------------------|
| _NEWSTEO_BACKUP                                        | General Triggers Actions Conditions Settings                                               |
| _NEWSIEO_DACKOP                                        | Name:NEWSTEO_BACKUP                                                                        |
|                                                        | Location: \                                                                                |
| Select the options as on the opposite screen shot      | Author: WIN-A02FS95TEOV\QA                                                                 |
|                                                        | Description:                                                                               |
|                                                        |                                                                                            |
|                                                        | Security options                                                                           |
|                                                        | Security options<br>When running the task, use the following user account:                 |
|                                                        | WIN-A02FS95TEOV\QA Change User or Group                                                    |
|                                                        | Run only when user is logged on                                                            |
|                                                        | Run whether user is logged on or not                                                       |
|                                                        | Do not store password. The task will only have access to local computer resources.         |
|                                                        | Run with highest privileges                                                                |
| Click the Tab <b>Triggers</b>                          | ☐ Hidden Configure for: Windows Vista™, Windows Server™ 2008                               |
|                                                        | OK Cancel                                                                                  |
|                                                        | ]]]                                                                                        |
| In the <b>Triggers</b> Tab, click <b>New</b>           | () Create Task                                                                             |
|                                                        | General Triggers Actions Conditions Settings                                               |
|                                                        | When you create a task, you can specify the conditions that will trigger the task.         |
|                                                        |                                                                                            |
|                                                        | Trigger Details Status                                                                     |
|                                                        |                                                                                            |
|                                                        | New Edit Delete                                                                            |
|                                                        |                                                                                            |
|                                                        | OK Cancel                                                                                  |
|                                                        |                                                                                            |
| Select the options as on the opposite screen shot      | New Trigger                                                                                |
|                                                        | Begin the task: On a schedule 🗸                                                            |
|                                                        | Settings                                                                                   |
|                                                        | One time Start: 15/10/2013 ■▼ (01:00:00) ★ Synchronize across time zones                   |
|                                                        | Daily                                                                                      |
|                                                        | Weekly     Recur every: 1 days                                                             |
|                                                        | Monthly                                                                                    |
|                                                        |                                                                                            |
|                                                        |                                                                                            |
|                                                        | Advanced settings                                                                          |
|                                                        | Delay task for up to (random delay): 1 hour                                                |
| Click <b>OK</b>                                        | Thour for a duration of: 1 day                                                             |
|                                                        | Stop all running tasks at end of repetition duration                                       |
|                                                        | Stop task if it runs longer than:                                                          |
|                                                        | Expire: 15/10/2014 T:11:17:40 Synchronize across time zones                                |
|                                                        | Enabled                                                                                    |
|                                                        |                                                                                            |
|                                                        | OK Cancel                                                                                  |
|                                                        |                                                                                            |
| The details of the triggers appear now in the window   | (B) Create Task                                                                            |
| The details of the triggers appear now in the window   | General Triggers Actions Conditions Settings                                               |
| Triggers ->                                            |                                                                                            |
|                                                        | When you create a task, you can specify the conditions that will trigger the task.         |
|                                                        | Trigger Details Status                                                                     |
|                                                        | Daily At 01:00 every day Enabled                                                           |
|                                                        | New Edit Delete                                                                            |
|                                                        |                                                                                            |
| Click the Tab Actions                                  | OK Cancel                                                                                  |
|                                                        |                                                                                            |
| In the <b>Actions</b> Tab, click <b>New</b>            | © Create Task                                                                              |
|                                                        | General Triggers Actions Conditions Settings                                               |
|                                                        | When you create a task, you must specify the action that will occur when your task starts. |
|                                                        |                                                                                            |
|                                                        | Action Details                                                                             |
|                                                        |                                                                                            |
|                                                        | New) Edit Delete                                                                           |
|                                                        |                                                                                            |
|                                                        | OK Cancel                                                                                  |

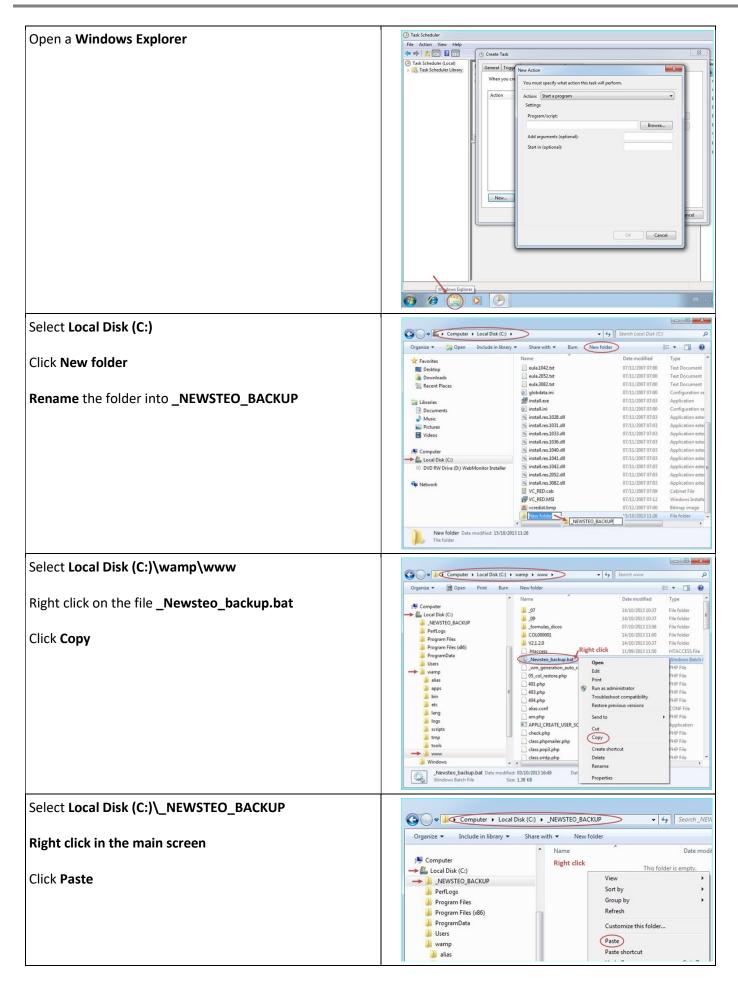

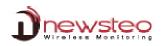

| The _Newsteo_backup.bat appears now in the directory (C:)\_NEWSTEO_BACKUP                                                                                 | Computer > Local Disk (C:) > _NEWSTEO_BACKUP                                                                                                    |  |  |  |  |
|----------------------------------------------------------------------------------------------------|----------------------------------------------------------------------------------------------------|--|--|--|--|
|                                                                                                    | Organize  Include in library  Share with  Burn New folde                                                                                                    |  |  |  |  |
|                                                                                                    | Image: Computer     Name       Image: Local Disk (C:)     Image: Local Disk (C:)       Image: Local Disk (C:)     Image: Local Disk (C:)       Image: Local Disk (C:)     Image: Local Disk |  |  |  |  |
| Complete the window as on the opposite screen shot                                                                                                    | New Action                                                                                                    |  |  |  |  |
|                                                                                                    | You must specify what action this task will perform.         Action:       Start a program         Settings         Program/script:         C:\       NEWSTEO_BACKUP\_Newsteo_backup.bat         Add arguments (optional):         Start in (optional):         OK                                                                                                    |  |  |  |  |
|                                                                                                    |                                                                                                    |  |  |  |  |
| The details to start the program appear now in the <b>Actions</b> window $\rightarrow$ Click the Tab <b>Conditions</b>                                    | Create Task      General Triggers Action     Condition     Settings      When you create a task, you must specify the action that will occur when your task starts.      Action     Details     Start a program     Ci_NEWSTEO_BACKUP_Newsteo_backup.bat      ··     T     New     Edit     Delete      OK     Cancel                                                                                                    |  |  |  |  |
|                                                                                                    |                                                                                                    |  |  |  |  |
| You shouldn't have to modify anything in this window.<br>Just <b>verify</b> that you have <b>the same thing as on the</b><br><b>opposite screen shot.</b> | Create Task  Create Task  Create Task  Condition Cettings  Specify the conditions that, along with the trigger, determine whether the task should run. The task will not run if any condition specified here is not true.  Idle  Start the task only if the computer is idle for:  Name Restart if the idle state resumes  Power  Start the task only if the computer is on AC power  Start the task only if the computer is on AC power  Make the computer or run this task Network Start of the following network connection is available:                                                                                                    |  |  |  |  |
| Click the Tab <b>Settings</b>                                                                                                    | Any connection                                                                                                    |  |  |  |  |
|                                                                                                    | OK Cancel                                                                                                    |  |  |  |  |
| Complete the window as on the opposite screen shot                                                                                                    | Create Task  Ceneral Triggers Actions Conditions Cetting  Specify additional settings that affect the behavior of the task.  Allow task to be run on demand  Run task as soon as possible after a scheduled start is missed  If the task fails, restart every:  Attempt to restart up to:  Stop the task if it runs longer than:  Define the task is not scheduled to run again, delete it after:  H the task is already running, then the following rule applies:  Run a new instance in paralle  Cott                                                                                                    |  |  |  |  |
| The Task _NEWSTEO_BACKUP appears now in the Task                                                                                                    | C Task Scheduler                                                                                                    |  |  |  |  |
| scheduler window.                                                                                                    | File Action View Help                                                                                                    |  |  |  |  |
| Close the window Task Scheduler                                                                                                    | Vane Status Triggers     Name Status Triggers     NeWSTEO_BACKUP Ready At0000 ever     NeWSTEO_COL_PRESENCE Ready At0000 ever     NeWSTEO_COL_PRESENCE Ready At0000 ever     NeWSTEO_COL_PRESENCE Ready At0000 ever     Second                                                                                                    |  |  |  |  |

# 4 Start your COL and your loggers on the default database provided by Newsteo

#### 4.1 Connect the default Database provided by NEWSTEO

You will configure the connection to a test database provided by Newsteo, allowing you to validate the correct operation of your installation.

Return your collector to find the technical information required.

| At the back of your COL, you will find the technical<br>information required.<br>• the Database Name<br>• the Login<br>• the Password | COL22-3 Configuration         RF Monitor & DB Monitor         Höte:       (b.newsteo-webmonitor.com)         Höte:       (b.newsteo-webmonitor.com)         Hort:       (data)         Nom d'utilisateur:       (XXXX)         Nom d'utilisateur:       (YYYYYY)         Nom d'utilisateur:       (YYYYYY)         Nom d'utilisateur:       (YYYYYY)         Nom :       (YYYYYY)         Vacation       (data)         Nom d'utilisateur:       (YYYYYY)         Nom :       (YYYYYY)         Nom d'utilisateur:       (YYYYYY)         Nom d'utilisateur:       (YYYYYY)         Nom d'utilisateur:       (YYYYYY)         Nom d'utilisateur:       (YYYYYY)         Nom d'utilisateur:       (YYYYYY)         Nom d'utilisateur:       (YYYYYY)         Nom d'utilisateur:       (XXXXX)         Mot de passe:       (YYYYY)                                                                                                    |
|----------------------------------------------------------------------------------------------------|----------------------------------------------------------------------------------------------------|
| Open your Internet browser<br>Enter <u>www.newsteo-webmonitor.com</u>                                                                 | <ul> <li>← → C ▲ https://app.newsteo-webmonitor.c ♣ Q ♥ № ☆ :</li> <li>Applications ⑦ Transmission de donn ⑧ Newsteo   Portal M Gmail »</li> </ul>                                                                                                    |
| Do not forget to select the language<br>Enter the <b>Database Name</b> and the <b>Login</b>                                           |                                                                                                    |
| Enter the Password                                                                                                    | Database name :                                                                                                    |
| Click <b>LOG IN</b>                                                                                                    | XXXXXX         Password         Remember me         Log IN         Legal notice   V5.0.20.0   Copyright by Newsteo S.A.S. 2012 - 2016                                                                                                    |
| In Dashboard                                                                                                    | Alers Messages Help                                                                                                    |
| You get the message <b>Loading data error</b>                                                                                         | <ul> <li>in Dashboard</li> <li>in Alert Log</li> <li>in Alert Log</li> <li>in A</li></ul> |
| Click on <b>Paramètres</b><br>Click on <b>Interface</b><br>Select the <b>language</b>                                                 | Alerts     Messages     Help     Messages     Help     Messages     Help     Messages     Help     Messages     Help     Messages     Help     Messages     Help     Messages     Help     Messages     Help     Messages     Help     Messages     Help     Messages     Help     Messages     Help     Interface settings        Select language :                                                                                                    |

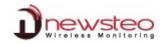

### 4.2 Start the COL

Start first webmonitor on the default database provided by NEWSTEO (see paragraph: 4)

| Description:         RADIO: Indicator light for the Radio reception         SERVER: Indicator light for the Ethernet communication         POWER: Indicator light for the Power supply         Collector connection:         First connect the battery         Screw the antenna on RADIO ANT         Plug the Ethernet cable on ETHERNET         Plug the power supply on POWER         Wait for 3 sound beep from your COL | RADIO     SERVER     POWER     ETHERNET     ETHERNET     ETHERNET     ETHERNET     ETHERNET     ETHERNET                                                                                                    |
|----------------------------------------------------------------------------------------------------|----------------------------------------------------------------------------------------------------|
| Click on <b>Settings</b><br>Click on <b>Devices</b><br>Select the Line of your COL<br>Click <b>Reload</b>                                                                                                    | Definition for definition and exact the set (2.1.2.1.1 definition for set (2.1.2.1.2.1 definition for set (2.1.2.1.2.1.2.1 definition for set (2.1.2.1.2.1.2.1 definition for set (2.1.2.1.2.1.2.1 definition for set (2.1.2.1.2.1.2.1 definition for set (2.1.2.1.2.1.2.1 definition for set (2.1.2.1.2.1.2.1.2.1.2.1.2.1.2.1.2.1.2.1                                                                                                    |
| Press ACK Button on the back of your COL                                                                                                    | Indexeter - Nexter     +       Indexeter - Nexter     +       Image: State - Nexter     +       Image: State - Nexter     +       Image: State - Nexter     +                                                                                                    |
| After the sound BEEP, refresh the internet page                                                                                                    | Image: State State     State State     State     State State     State State     Sta                                                                                                    |
| The Line of your COL reappears                                                                                                    | Image: Some Analysis of Control of Control of Con |
| The COL is now correctly detected                                                                                                    | ▲ Articia       Image: Social Analysis       December 2019       Difference       Difference <t< th=""></t<>                                                                                                    |

#### 4.3 <u>Start the loggers</u>

For each logger you have, repeat the following process:

| Once your COL is correctly detected (see paragraph 4.2<br>Start the COL), pass the magnet on each logger to see<br>the loggers appear in the list |                                                                                                    |
|----------------------------------------------------------------------------------------------------|----------------------------------------------------------------------------------------------------|
| After the sound BEEP, <b>refresh the internet page</b> (click<br>F5)                                                                              | Image: Second second second |
| The logger appears in the list                                                                                                    | Image: Section         Image: Section         Image:                                                                                                    |

# 5 Configure your products

| To modify the configuration, for each product, you will        |                             | Alerts Me             | sages 😐 Help  |                |      |             |             |
|----------------------------------------------------------------|-----------------------------|-----------------------|---------------|----------------|------|-------------|-------------|
| have to:                                                       | 脅 Dashboard                 | Display 100 - records | i per page    |                |      |             |             |
|                                                                | Alert Log                   | Config.               | Serial Number | Description    | ID   | Logger type | RF settings |
|                                                                | Reports                     |                       | COL00005C     |                | 92   | C0L22-2     | Channel 1   |
|                                                                | Settings                    |                       | COLODOSC      | C0L22-2_00005C | 92   | 00122-2     | Channel 1   |
|                                                                | Devices<br>Firmware update  | • •                   | L060014E5     | L0G22-2_0014E5 | 5349 | L0622-2     | Channel 1   |
|                                                                | Interface                   |                       |               |                |      |             |             |
|                                                                | E-mail server<br>PDF report |                       |               |                |      |             |             |
|                                                                | Loggers alerts              |                       |               |                |      |             |             |
|                                                                | Loggers group               |                       |               |                |      |             |             |
| Click on <b>Settings</b>                                       |                             | de RELOAD             | BERNATE       | COMMAND LIST   |      |             |             |
| Click on <b>Devices</b>                                        | Dnewsteo                    | Alerts Me             | isages PHelp  |                |      |             |             |
| Click on the <b>Configuration icon</b> of the logger or of the | 👘 Dashboard                 | Display 100 - record  | per page      |                |      |             |             |
| COL                                                            | Alert Log                   | Config.               | Serial Number | Description    | D    | Logger type | RF settings |
|                                                                | Reports                     | •                     | COLOODOSC     | COL22-2_00005C | 92   | COL22-2     | 😤 Channel 1 |
|                                                                | Devices<br>Firmware update  | •                     | L0G0014E5     | LDG22-2_0014E5 | 5349 | L0622-2     | 😤 Channel 1 |
| First, Configure your loggers                                  | Interface                   |                       |               |                |      |             |             |
| First, Configure your loggers                                  | E-mail server<br>PDF report |                       |               |                |      |             |             |
|                                                                | Loggers alerts              |                       |               |                |      |             |             |
|                                                                | Loggers group               |                       |               |                |      |             |             |
|                                                                |                             | reload 👪 H            | BERNATE       | COMMAND LIST   |      |             |             |
|                                                                |                             |                       |               |                |      |             |             |

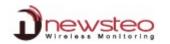

#### 5.1 **Configure your loggers**

Each time you save a new configuration for a logger, do not forget to :

- Pass the magnet on your logger If you are not able to reach your logger, wait for the sound BEEP
- After the sound BEEP, refresh the internet page (click F5) •

#### **Configure the Identification** 5.1.1

| For each logger that you have:                           | Logger LOG0014ES settings Device identification RF Settings Time | * Period Thresholds |
|----------------------------------------------------------|------------------------------------------------------------------|---------------------|
|                                                          | Serial Number:                                                   | LOG0014E5           |
| Click on Devices identification                          | Device ID:                                                       | 5149                |
| ➔ You can change the device ID (ex: 1, 2)                | Device Description:                                              | LD622-2,0014E5      |
| ➔ You can change the Devices description (ex: warehouse) | Product type:                                                    | [10622-2            |
| Click on <b>Save</b>                                     | Firmware version:                                                | 2.3.6               |
|                                                          |                                                                  | SAVE CANCEL         |

#### **Configure the channel – RF settings** 5.1.2

You powered your COL and your logger(s) by default on the channel 1 which is the channel for startup. You must now change the channel: A Control operated by JZ 18/09/43

- Use the securization of the channel if this option is available for all your loggers (available for all LOG - also available for all LGR which have a "Calibration usine")
- You must modify the channel of all your loggers before modifying the channel of • your COL
- The loggers and the COL must have the same channel to communicate •

| For each logger that you have:                                                                                                    | Logger LOG000CBA settings X                                                                                                    |                                                                                                    |  |  |  |  |
|----------------------------------------------------------------------------------------------------|----------------------------------------------------------------------------------------------------|----------------------------------------------------------------------------------------------------|--|--|--|--|
|                                                                                                    | Device identification RF Settings Time Period Thresholds                                                                                                    |                                                                                                    |  |  |  |  |
| Click on <b>RF Settings</b>                                                                                                    | RF channel                                                                                                    |                                                                                                    |  |  |  |  |
| <ul> <li>→ Select a working channel different from the channel 1</li> <li>→ Activate the security (if avaivalable for all your loggers) – by default the securization proposed is the serial number of your COL</li> </ul> | Localization:<br>Boot channel:<br>Working channel:                                                                                                    | On Burger 668 1497                                                                                                    |  |  |  |  |
|                                                                                                    | Power consumption                                                                                                    |                                                                                                    |  |  |  |  |
| Note:                                                                                                    | Output power:                                                                                                    | 100km 30mA $\psi$ Default is +000km                                                                                                    |  |  |  |  |
| Chanel Security                                                                                                    | Sensitivity:                                                                                                    | 🕑 High 🔾 Low Default is High                                                                                                    |  |  |  |  |
|                                                                                                    | Channel securization                                                                                                    |                                                                                                    |  |  |  |  |
|                                                                                                    | Security:                                                                                                    | COLODOSC                                                                                                    |  |  |  |  |
| Click on <b>Save</b>                                                                                                    |                                                                                                    | SAVE CANCEL                                                                                                    |  |  |  |  |
| Remark: As for each command, after the save, pass the magnet on your                                                                                                    | 🔶 🔁 https://www.newstea-webmanitar.com/VEM4/instings/laggers<br>26 Les plus visités 🚼 Debuter avec Feefox 🏖 http://twesitet.google d Dest                                                                                                    | 송 = 전    85 - Mynambdal<br>Acom Agent - An. 🎗 System Dabbaard - N 🕽 Transmission de dann. 🔛 PRONOTI, Lagiciel de 🗃 Hour- veel d'essemb |  |  |  |  |
| logger to send the command.<br>After that, the line of the logger <b>still indicate that a command is waiting.</b>                                                                                                    | Destoard     Destoard     Destoard                                                                                                    | Hep                                                                                                    |  |  |  |  |
| It's normal, because the COL can not communicate anymore with the logger.                                                                                                    | A Alerting     Comp Setal Nam     Comp Setal Nam     Comp Setal N                                                                                                    |                                                                                                    |  |  |  |  |
| Click Settings                                                                                                    | Finners spatial<br>starker<br>Load some<br>bold report                                                                                                    | DA LINDI GA 1 LINDI 3 Convert 1 LINDI 4 2.1.6                                                                                          |  |  |  |  |
| Click <b>Devices</b><br>Select the Line of your LOG<br>Click <b>Reload</b>                                                                                                    | politica interesti<br>politica interesti<br>politica inte | B GOOD TOY B GOODERAL                                                                                                    |  |  |  |  |

1

#### The line of the logger disappear

<u>Warning</u>: To be able to continue to communicate and to configure the loggers, you must set all the loggers on the same channel. For this, you must also configure the COL on the same channel (5.2.2 Configure the channel – RF settings)

| 🚔 Dashboard     | Distan | records pe |               |                |     |             |             |
|-----------------|--------|------------|---------------|----------------|-----|-------------|-------------|
| Alert Log       |        | Config.    | Sertal Number | Description    | D   | Logger type | RF settings |
| Reports         |        |            |               |                |     |             |             |
| 9 Settings      |        |            | COL000084     | C0122-2_000084 | 152 | COL22-2     | 😴 Channel 1 |
|                 |        |            |               |                |     |             |             |
| Firmware update |        |            |               |                |     |             |             |
| Interface       |        |            |               |                |     |             |             |
| E-mail server   |        |            |               |                |     |             |             |
| PDF report      |        |            |               |                |     |             |             |
| Loggers alerts  |        |            |               |                |     |             |             |
| Loggers group   |        |            |               |                |     |             |             |

#### 5.1.3 Configure the period of measure – Time Period

| For each logger that you have:                                                                                                    | Logger LOG0014E5 settings         | ×                                                                                                    |
|----------------------------------------------------------------------------------------------------|-----------------------------------|----------------------------------------------------------------------------------------------------|
|                                                                                                    | Device identification RF Settings | Time Period Thresholds                                                                               |
| Click on <b>Time Period</b>                                                                                                    | Firmware mode :                   |                                                                                                    |
|                                                                                                    | Mode :                            | Uve / record mode   Monitoring mode                                                                  |
| <ul> <li>→ Select Normal to give a value in hours and/or in minutes</li> <li>→ Select Fast to give a value in second lower than 1</li> </ul> | Options :                         | Leds Oversampling Buffer restudion 255 0 : pas de debuffer isation 255 : tout debufferiser d'un coup |
| minute                                                                                                    | Period settings                   |                                                                                                    |
| Click on <b>Save</b>                                                                                                    | Période Monitoring :              | Promet                                                                                               |
|                                                                                                    |                                   | SAVE CANCEL                                                                                          |

#### 5.1.4 Configure the thresholds

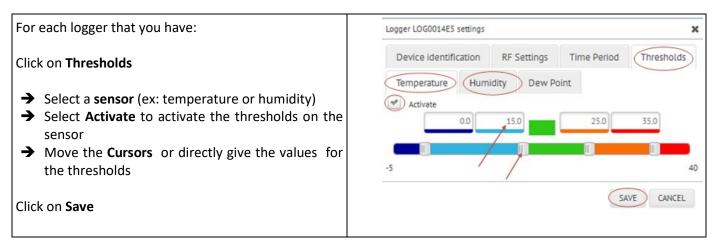

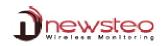

#### 5.2 Configure your COL

Each time you save a new configuration for the COL, do not forget to :

- Press ACK Button on the back of your COL If you are not able to reach the COL, wait for 2 minutes
- After the sound BEEP, refresh the internet page (click F5)

#### 5.2.1 Configure the Identification

| Click on Devices identification                     | Logger COL00005C settings         | ×                  |
|-----------------------------------------------------|-----------------------------------|--------------------|
|                                                     | Device identification RF Settings | Collector settings |
| ➔ You can change the device ID (ex: 1, 2)           | Serial Number:                    | COLO0005C          |
| ➔ You can change the Devices description (ex: roof) | Device ID:                        | 92                 |
| Click on <b>Save</b>                                | Device Description:               | C01.22-2,00005C    |
|                                                     | Product type:                     | COL22-2            |
|                                                     | Firmware version:                 | 4.0.2              |
|                                                     |                                   | SAVE CANCEL        |

#### 5.2.2 Configure the channel – RF settings

You powered your COL and your logger(s) by default on the channel 1 which is the channel for startup. Once you have change the channel of all your loggers, you must change the channel of your COL:

• Use the **same configuration** (channel and securization) as the one use for **your loggers** because the loggers and the COL must have the **same channel** to communicate

|                                                                                                    | Logger LOG000CBA settings                                                   |                                                                                                    | ×      |
|----------------------------------------------------------------------------------------------------|-----------------------------------------------------------------------------|----------------------------------------------------------------------------------------------------|--------|
| Click on <b>RF Settings</b>                                                                                        |                                                                             | Time Period Thresholds                                                                                                    |        |
| ➔ Select the same working channel as the one use for your loggers                                                  | RF channel                                                                  | <ul> <li>Europe 868 Mile: 915 Mile:</li> </ul>                                                                                                    |        |
| ➔ Activate the security if you did it for the loggers – use the same securization as the one used for your loggers | Boot channel:<br>Working channel:                                           |                                                                                                    |        |
| Click on <b>Save</b>                                                                                               | Power consumption Output power:                                             | Jodim 30mA - Optiack k +Jodim                                                                                                    |        |
|                                                                                                    | Sensitivity:                                                                | High Low Default is High                                                                                                    |        |
|                                                                                                    | Channel securization                                                        |                                                                                                    |        |
|                                                                                                    | Security:                                                                   | Adve COLDODDSC                                                                                                    |        |
|                                                                                                    |                                                                             | SAVE                                                                                                    | CANCEL |
|                                                                                                    | Drewstee Alers                                                              | tessages <sup>4</sup> Help                                                                                                    |        |
| • Press ACK Button on the back of your COL                                                                         | Dashboard Display                                                           | vrds per page                                                                                                    |        |
| • After the sound BEEP, <b>refresh the internet page</b> (click F5)                                                | Alert Log     Config-     Reports     Sectings     Device     Firmene spote | Setted Number         Description         D         Logger type         Mail           COLDOLOG         1         ****         2000001000         *****         ****** | -      |
| The new working channel of the COL is now displayed with the securization symbol (if used)                         | Interface<br>E-mail server<br>POP report<br>Loggers sens<br>Loggers group   | MEDINATE 😭 TAKAS DAS.                                                                                                    |        |
|                                                                                                    |                                                                             |                                                                                                    |        |

- Pass the magnet on your loggers
- After the sound BEEP, refresh the internet page (click F5)

The new working channel of the loggers are now displayed with the securization symbol (if used) <u>Remark:</u> You can now return to **5.1.3 Configure the period of measure – Time Period** to end the configuration of your loggers

#### 5.2.3 Collector settings

| # Dashboard     | Display 10 | records per | page                                                                                                    |                  |      |             |             |
|-----------------|------------|-------------|----------------------------------------------------------------------------------------------------|------------------|------|-------------|-------------|
| Alert Log       |            | Config.     | Serlal Number                                                                                                    | Description      | D    | Logger type | RF settings |
| Reports         |            |             |                                                                                                    |                  |      |             |             |
| C Settings      |            |             | COL00005C                                                                                                    | roof             | 1    | COL22-2     | Channel 7   |
|                 |            |             | L0G001513                                                                                                    | your description | 5395 | L0622-2     | Channel 7   |
| Firmware update |            |             |                                                                                                    |                  |      |             |             |
| Interface       |            |             |                                                                                                    |                  |      |             |             |
| E-mail server   |            |             |                                                                                                    |                  |      |             |             |
| PDF report      |            |             |                                                                                                    |                  |      |             |             |
| Loggers alerts  |            |             |                                                                                                    |                  |      |             |             |
|                 |            |             |                                                                                                    |                  |      |             |             |
| Loggers group   |            |             | and a second second sec | COMMAND LIST     |      |             |             |
| Loggers group   | RELO       | AD BE HEER  | MATE TERASE DATA                                                                                                    |                  |      |             |             |

| Click on Collector Settings                                                     | Logger COL00005C settings                                                                                                    |                                                                                                    |
|---------------------------------------------------------------------------------|----------------------------------------------------------------------------------------------------|----------------------------------------------------------------------------------------------------|
| Ť                                                                               | Device identification RF Settings                                                                                                    | Collector settings                                                                                                    |
| COLLECTED MEASURED                                                              | Collected measures                                                                                                    |                                                                                                    |
| The <b>transmission frequency</b> is the frequence of transmission              | Transmission frequency:                                                                                                    | 1 Minutes +                                                                                                    |
| of the collected data (by the collector) to the database - We                   |                                                                                                    |                                                                                                    |
| recommand not to change this value                                              | Send emails in case of alert                                                                                                    |                                                                                                    |
| 0                                                                               | Thresholds                                                                                                    | Never                                                                                                    |
| SEND EMAILS IN CASE OF ALERT                                                    |                                                                                                    | Only the first     S Alerts                                                                                                    |
| You can define here the frequence of the alert that you need                    |                                                                                                    | Every alert                                                                                                    |
| for the emails.(for all the alerts (not recommended) only for                   | Options :                                                                                                    |                                                                                                    |
| the first x alerts, if you need a email when the alert is ended,                |                                                                                                    | Back to normal state                                                                                                    |
|                                                                                 |                                                                                                    | Alarm bell Transmission lost after 0 periods without any measure (0 = no alarm)                                                                                                    |
|                                                                                 |                                                                                                    | Start elarms after 0 elarms                                                                                                    |
| You can activate the alarm when there is a lost of transmission                 |                                                                                                    |                                                                                                    |
| between the COL and the loggers (3 periods without measures                     |                                                                                                    | SAVE CANCEL                                                                                                    |
| recommended in this case)                                                       |                                                                                                    | SAVE UNICE                                                                                                    |
|                                                                                 |                                                                                                    |                                                                                                    |
| Click on Save                                                                   |                                                                                                    |                                                                                                    |
|                                                                                 |                                                                                                    |                                                                                                    |
| If you are hosting your data by your own, you will need to                      | Server configuration                                                                                                    |                                                                                                    |
| modify the Server configuration and the Database                                | Adress                                                                                                    | www.newsteo-webmonitor.com                                                                                                    |
| configuration later.                                                            | Port                                                                                                    |                                                                                                    |
|                                                                                 | POIL                                                                                                    | 447                                                                                                    |
|                                                                                 |                                                                                                    |                                                                                                    |
| If you have chosen to use the Newsteo data hosting, don't                       | Database configuration                                                                                                    |                                                                                                    |
| -                                                                               | Database configuration                                                                                                    | COLDODESC                                                                                                    |
| -                                                                               |                                                                                                    | COLODODSC                                                                                                    |
| -                                                                               | Name<br>Identifier                                                                                                    | COLODORSC                                                                                                    |
|                                                                                 | Name                                                                                                    | COLODODSC                                                                                                    |
|                                                                                 | Name<br>Identifier                                                                                                    | COLODORSC                                                                                                    |
|                                                                                 | Name<br>Identifier<br>Password                                                                                                    | C0L00005C                                                                                                    |
|                                                                                 | Name<br>Identifier<br>Password<br>Network<br>IP address                                                                                                    | COLODORSC                                                                                                    |
| -                                                                               | Name<br>Identifier<br>Password<br>Network                                                                                                    | C0L00005C                                                                                                    |
|                                                                                 | Name<br>Identifier<br>Password<br>Network<br>IP address                                                                                                    | COLODOSC<br>COLODOSC                                                                                                    |
|                                                                                 | Name<br>Identifier<br>Password<br>Network<br>IP address<br>Address                                                                                                    | COLGODOSC<br>COLGODOSC<br>                                                                                                    |
|                                                                                 | Name<br>Lidentifier<br>Password<br>Network<br>IP address<br>Address<br>Subnet mask<br>Gateway                                                                           | COLD0005C COLD0005C COLD005C COLD005C COLD05C COLD05C COLD05C COLD05C COLD05C COLD05C COLD05C COLD05C COLD |
|                                                                                 | Name<br>Identifier<br>Password<br>Network<br>IP address<br>Address<br>Subnet mask                                                                                       | COLGODOSC<br>COLGODOSC<br>                                                                                                    |
|                                                                                 | Name<br>Lidentifier<br>Password<br>Network<br>IP address<br>Address<br>Subnet mask<br>Gateway                                                                           | COLD0005C COLD0005C COLD005C COLD005C COLD05C COLD05C COLD05C COLD05C COLD05C COLD05C COLD05C COLD05C COLD |
| -                                                                               | Name         Identifier         Password         Network         IP address         Address         Subnet mask         Gateway         Dns1                            | COLO0005C COLO0005C COLO0005C COLO0005C COLO0005C COLO0005C COLO0005C COLO0005C COLO0005C COLO0005C COLO0005C COLO005C COLO05C COLO05C COLO05C COLO05C COLO05C COLO05C COLO05C COLO05C COLO05C COLO05C COLO05C COLO05C COLO05C COLO05C COLO05C COLO05C COLO05C  |
|                                                                                 | Name         Identifier         Rassword         Network         IP address         Address         Subnet mask         Cateway         Dns1         Dns2               | COLO0005C COLO0005C COLO0005C COLO0005C COLO0005C COLO0005C COLO0005C COLO005C COLO05C COLO005C COLO05C COLO05C COLO05C COLO05C COLO05C COLO05C COLO05C COLO05C COLO05C COLO05C COLO05C COLO05C COLO05C COLO05C COLO05C COL |
| -                                                                               | Name         Identifier         Rassword         Network         IP address         Address         Subnet mask         Cateway         Dns1         Dns2               | COLO0005C COLO0005C COLO0005C COLO0005C COLO0005C COLO0005C COLO0005C COLO0005C COLO0005C COLO0005C COLO0005C COLO005C COLO05C COLO05C COLO05C COLO05C COLO05C COLO05C COLO05C COLO05C COLO05C COLO05C COLO05C COLO05C COLO05C COLO05C COLO05C COLO05C COLO05C  |
| If you have chosen to use the Newsteo data hosting, don't change the parameters | Name         Identifier         Ressword         Network         IP address         Address         Subnet mask         Cateway         Drs1         Drs2         Proxy | COLGODOSC<br>COLGODOSC<br>COLGODOSC<br><br><br><br><br><br><br><br><br><br><br><br><br><br><br>                                                                                                    |

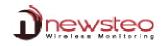

### 5.2.4 Configure your email alert

| Click on <b>Settings</b><br>Click on <b>E-mail Server</b>                                                                                                    |                                                                                                    |                                                                                                    |                                                                                                    |                               |
|----------------------------------------------------------------------------------------------------|----------------------------------------------------------------------------------------------------|----------------------------------------------------------------------------------------------------|----------------------------------------------------------------------------------------------------|-------------------------------|
| Configure the server to receive your e-mail alerts<br>Ask for your network administrator for this<br>configuration.<br>Click on <b>Save</b>                                                                                                    | Constant of the second of the second of the | A tension Messages Metry Metry Messages Metry Metry Service Service Se | reverses astietatur@genet.com                                                                                                    | Gr. Cleet<br>Gr. cleetgrpston |
| Click on <b>Test Settings</b><br>Verify in e-mail box that you received the e-mail of<br>test                                                                                                    |                                                                                                    |                                                                                                    | HELP                                                                                                    | T SETTINGS                    |
| Click on Settings<br>Click on Loggers alerts<br>Click on Add an e-mail<br>Enter the e-mail of the person who will receive the<br>alerts<br>Click on OK<br>Click on Test the e-mail address<br>Verify in their e-mail box that they received the e-<br>mail of test | Constant of the second of the second of the | Alers Alers  | Anistic day<br>Displayed day<br>(Consult / Basis<br>Consult / Basis<br>Consult / Basis<br>Consult / Basis<br>Consult / Basis<br>Consult / Basis<br>Consult / Basis<br>Consult / Basis<br>Consult / Basis<br>Consult / Basis | X<br>CN CACL                  |

### 6 Install DB Monitor and connect DB Monitor to your own Database

If you were using the RF Monitor software before this installation, refer directly to paragraph 2

#### 6.1 Install DB Monitor (Newsteo Kit)

| Insert the USB Newsteo key<br>Double click on :<br>NewsteoKit_vx.x.x_aaaammjj_setup.exe<br>Or download Newsteokit_vx.xx.x_yyymmdd_setup.zip from:<br>http://support.newsteo.com/customer/en/portal/articles/1133777-rf-<br>monitorinstallationmise-%C3%A0-jourlogiciel | helpme_files <ul> <li>helpme.html</li> <li>NewsteoKit_v7.13.3_20160212_setup.exe</li> </ul>                                                                                                    |
|----------------------------------------------------------------------------------------------------|----------------------------------------------------------------------------------------------------|
| Select the <b>Language</b><br>Click <b>OK</b>                                                                                                    | Installer Language  Please select a language.  English  CK  Cancel                                                                                                    |
| Click Next                                                                                                    | Newstee Kit (v1.228_20131220) Setup     Newstee Kit (v1.228_20131210)     Setup Wizard     Newstee Kit (v1.228_20131210)     Setup Wizard     Newstee Kit (v1.228_20131210)     Newstee Kit (v1.228_20131210) |
| Click I Agree                                                                                                    | Newstee Kit (v7.12.8_d013120) Setup     Constant (v7.12.8_d013120) Setup     Constant (v7.12.8_d013120)     Constant (v7.12.8_d013120)     Constant (v |
| Click Next                                                                                                    | Newsteo Kit (v7.12.8_20131220) Setup     Coose Components     Coose which features of Newsteo Kit (v7.12.8_20131210) you     wait to instal.     Check the components you want to install and uncheck the components you don't want to     install. Click text to continue.     Select the topoton     components you wint to     install     Coose which and uncheck the components you don't want to     install     Coose which features of Newsteo Kit (v7.12.8_20131210) you     install.     Coose which features of Newsteo Kit (v7.12.8_20131210) you     install     Coose which features of Newsteo Kit (v7.12.8_20131210) you     install     Coose Kit (v7.12.8_20131210) you     install     Space required: 29.8MB     Position you mouse over a component to see Kit     description.     Keters     Coose Kit (v7.12.8_20131210)     Keters     Coose Kit (v7.12.8_20131210)     Coose Kit (v7.12.8_20131210)     Keters     Coose Kit (v7.12.8_20131210)     Coose Kit (v7.12.8_20131210)     Keters     Coose |

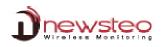

| Click Install                                | Newsteo Kit (v7.12.8_20131210) Setup                                                                                                    |
|----------------------------------------------|----------------------------------------------------------------------------------------------------|
|                                              | Choose Install Location<br>Choose the folder in which to install Newstee Kit<br>(7.12.8.20131210).                                                                                                    |
|                                              | Setup will install Newstero Kit (v7.12.8_2013/210) in the following folder. To install in a<br>different folder, cick forwas and relect another folder. Cick Install to start the installation.                                                                                                    |
|                                              | Grief en rinder y dat d'orige and select and religions . Cat and an original the rinderson.                                                                                                    |
|                                              |                                                                                                    |
|                                              | Destination Folder SiProgram Files (080) [Heinsted Browse                                                                                                    |
|                                              | Space required: 29.8MB                                                                                                    |
|                                              | Space available: 30.668<br>Nullsoft Install System v2.33                                                                                                    |
|                                              | < Back Cancel                                                                                                    |
| Click <b>OK</b>                              | Ĵ Newsteo Kit (v7.12.8_20131210) Setup □ @ 🖾                                                                                                    |
|                                              | Please wait while Newsteo Kit (v7.12.8_20131210) is being<br>Please wait while Newsteo Kit (v7.12.8_20131210) is being                                                                                                    |
|                                              | Output folder: C:\Program Files (x86)\Newsteo\RFtoUS8Key\phivers                                                                                                    |
|                                              | Extract: slaby D Newsteo Kit (v7.12.8_20131210) Setup                                                                                                    |
|                                              | Extract: WdfC<br>Extract: slabe<br>Extract: slabe<br>This operation might take several minutes                                                                                                    |
|                                              | Output folder:<br>Extract: Widfo                                                                                                    |
|                                              | Extract: slabe<br>Extract: slabe<br>Output folder: Cl Program Files (x86) (Newstee (RPFoL)SBKer (privers                                                                                                    |
|                                              | Nullsoft Install System v2:33                                                                                                    |
|                                              | < Back Next > Cancel                                                                                                    |
| Click Next                                   | CP210x USB to UART Bridge Driver Installer                                                                                                    |
|                                              | Welcome to the CP210x USB to<br>UART Bridge Driver Installer                                                                                                    |
|                                              | This wizard will help you install the drivers for your CP210x<br>USB to UART Bridge device.                                                                                                    |
|                                              |                                                                                                    |
|                                              |                                                                                                    |
|                                              |                                                                                                    |
|                                              |                                                                                                    |
|                                              | To continue, click Next.                                                                                                    |
|                                              | < Back Next >>> Cancel                                                                                                    |
|                                              |                                                                                                    |
| Select I accept this agreement               | CP210x USB to UART Bridge Driver Installer License Agreement                                                                                                    |
|                                              | License Agreement                                                                                                    |
| Select I accept this agreement<br>Click Next | License Agreement  To continue, access the following loanse agreement. To read the entire agreement, use the social bar or press the Page Down key.                                                                                                    |
|                                              |                                                                                                    |
|                                              |                                                                                                    |
|                                              | Lucanse Agreement  To continue, societ the following loanse agreement. To read the entire agreement, use the social bar or press the Page Down Key.  END-USER LUCENSE AGREEMENT MMORTANT. READ CAREFULLY BERORE AGREEMENT TO THIS ENDUCTION THE USE OF WHICH IS SUBJECT TO THIS ENDUCERT, THE USE OF WHICH IS SUBJECT TO THIS ENDUSER LUCENSE AGREEMENT INDICATING YOUR                                                                                                    |
|                                              | License Agreement  To continue, accede the following loanse agreement. To read the entire agreement, use the accel bar or press the Page Down key.  END-USER LICENSE AGREEMENT MORTATIN: READ CAREFULLY BEFORE AGREEMENT TO TERMS THIS PROVIDED. THE AGREEMENT CLICENSE DATE PROVIDED. THE AGREEMENT INDICATING YOUR  CLICENSE DROUCTD. THE USE OF WHICH IS SUBJECT TO THIS END-USER LICENSE AGREEMENT. INDICATING YOUR                                                                                                    |
|                                              | Locate Agreement                                                                                                    |
| Click <b>Next</b>                            | Locande Agreement                                                                                                    |
|                                              | Lucance Agreement                                                                                                    |
| Click <b>Next</b>                            | Locance Agreement       Society         To continue, accept the following locance agreement. To read the entities agreement, use the score barr or press the Page Down key.         NU-VISER LICENESS AGREEMENT MOOTHANT READ CARPENLIN'S END VISER LICENESS AGREEMENT INFORMATION IN THE PAGE CARPENLING THE THEOD PARTY PROVINCE TARY MATERIAL, OUT OF THE DATA PARTY PROVINCE TARY MATERIAL, OUT OF THE DATA PARTY PROVINCE TARY MATERIAL, OUT OF THE DATA PARTY PROVINCE TARY MATERIAL, OUT OF THE DATA PARTY PROVINCE TARY MATERIAL, OUT OF THE DATA PARTY PROVINCE TARY MATERIAL, OUT OF THE DATA PARTY PROVINCE TARY MATERIAL, OUT OF THE DATA PARTY PROVINCE TARY MATERIAL, OUT OF THE DATA PARTY PROVINCE TARY MATERIAL, OUT OF THE DATA PARTY PROVINCE TARY MATERIAL, OUT OF THE DATA PARTY PROVINCE TARY MATERIAL, OUT OF THE DATA PARTY PROVINCE TARY MATERIAL, OUT OF THE DATA PARTY PROVINCE TARY MATERIAL, OUT OF THE DATA PARTY PROVINCE TARY PROVINCE TARY MATERIAL, OUT OF THE DATA PARTY PROVINCE TARY PROVINCE TARY MATERIAL, OUT OF THE DATA PARTY PROVINCE TARY PROVINCE TAR                           |
| Click <b>Next</b>                            | Lucance Agreement                                                                                                    |
| Click <b>Next</b>                            | Locance Agreement       Source         Image: Contrainer, accept the following locance agreement. To read the stress and provide the social bair or posets the Page Down key.       Image: Contrainer, accept the following locance agreement. To read the stress and provide the social bair or posets the Page Down key.         Image: Contrainer, accept the following locance agreement. To read the stress and provide the social bair or posets the Page Down key.       Image: Contrainer, accept the following locance agreement is used to the contrainer social bair of the agreement is locance the agreement is locance the agreement is locance the agreement is locance the agreement is locance the agreement is locance the agreement is locance the agreement is locance the social bair or posets agreement is locance the agreement is locance the social bair or posets agreement is locance the agreement is locance the social bair or posets agreement is locance the social bair or posets agreement is locance the agreement is locance the social bair or posets agreement is locance the social bair or posets agreement is locance.         Contrainer contrainer contrainer                                                                        |
| Click <b>Next</b>                            | Cleance Agreement       Second         Second       To ordina, societ the following loance agreement. To read the effect         Second       Second         Second       Second                                                                                                    |
| Click <b>Next</b>                            | Locance Agreement       Source         Image: Contrainer, accept the following locance agreement. To read the stress and provide the social barring locance agreement. To read the stress and provide the social barring locance agreement. To read the stress and provide the social barring locance agreement. To read the stress and the social barring locance agreement is used to other the agreement is located the agreement is located the agreement agreement agreement agreement is located the agreement agre |
| Click <b>Next</b>                            | Closene Agreement         Continue, accept the following losene agreement. To read the error accept the following losene agreement. To read the error accept the store bar or sens the Page Down Key.           Not VISTE AGREEMENT TO TERMS         Image Down Key.           Not VISTE AGREEMENT TO TERMS         Image Down Key.           Not VISTE AGREEMENT TO TERMS         Image Down Key.           Not VISTE AGREEMENT TO TERMS         Image Down Key.           Not VISTE AGREEMENT TO TERMS         Image Down Key.           Not VISTE AGREEMENT TO TERMS         Image Down Key.           Not VISTE AGREEMENT TO TERMS         Image Down Key.           Image Down Key.         Image Down Key.           Image Down Key.         Image Down Key.           Image Down Key.         Image Down Key.           Image Down Key.         Image Down Key.           Image Down Key.         Image Down Key.           Image Down Key.         Image Down Key.           Image Down Key.         Image Down Key.           Image Down Key.         Image Down Key.           Image Down Key.         Image Down Key.           Image Down Key.         Image Down Key.           Image Down Key.         Image Down Key.           Image Down Key.         Image Down Key.           Image Down Key.         Image Down Key.                                                                                                    |
| Click Next Click Finish                      |                                                                                                    |
| Click <b>Next</b>                            | <complex-block></complex-block>                                                                                                    |
| Click Next Click Finish                      | Loanae Agreement     Image: Control Agreement     Image: Control Agreement                                                                                                    |
| Click Next Click Finish                      | <form></form>                                                                                                    |
| Click Next Click Finish                      | <complex-block></complex-block>                                                                                                    |
| Click Next Click Finish                      | <complex-block></complex-block>                                                                                                    |
| Click Next Click Finish                      | <complex-block></complex-block>                                                                                                    |
| Click Next Click Finish                      | <complex-block></complex-block>                                                                                                    |

#### 6.2 Connect DB Monitor to your own Database

| After the restart of your computer,<br>Right click on the <b>DB Monitor icon</b><br>Click on <b>Run as administrator</b> | Open<br>Troubleshoot compatibility<br>Open file location<br>Run as administrator<br>Pin to Taskbar<br>Pin to Start Menu                                                                                                    |
|----------------------------------------------------------------------------------------------------|----------------------------------------------------------------------------------------------------|
| Select the Language                                                                                                    | DBMonitor : Configuration wizard                                                                                                    |
| Click Next                                                                                                    | Helle,<br>Welcome in configuration assistant for<br><u>RewSTEO DBMonitor software</u><br>1. General Optione<br>2. Database<br>3. Finalization<br>Application settings<br>Language<br>Language<br>Lan |
|                                                                                                    | de < Back 🖉 Anton 🗶 Frish                                                                                                    |
| Remember the name, the password and the IP adress of the Database                                                        | DBMonitor : Configuration wizard                                                                                                    |
| which has been created in paragraph 3.2.2 Create your Database                                                           | Hello,<br>Welcome in configuration assistant for<br>NEWSTEO DBMonitor software                                                                                                    |
| Calast Devesta Database                                                                                                  | 1. General Options O local database                                                                                                    |
| Select Remote Database                                                                                                   | 2. Dutabase C:\Users\Public\Documents\NE\WSTE0\RFMonitor\RFD.atabase\RFD.ata.bin                                                                                                    |
| Fill the Username and the Database name with the Name                                                                    | 3. Finalization Recent files :                                                                                                    |
| Fill the Password with PassWord                                                                                          | Remote database :                                                                                                    |
| Fill Hostname with the IP adress                                                                                         | Database type : MySQL +                                                                                                    |
|                                                                                                    | Database connection settings<br>Hostname: 192.168.0.80                                                                                                    |
| Click Check Connection                                                                                                   | HTTP Encapsulation :                                                                                                    |
|                                                                                                    | Port: 3306                                                                                                    |
|                                                                                                    | Username: COL000001 Password :                                                                                                    |
| You get the message "Database connection test succeed"                                                                   | Password :                                                                                                    |
|                                                                                                    | Database name: COL000001                                                                                                    |
| Click <b>OK</b>                                                                                                    | Check connection     Geck connection                                                                                                    |
|                                                                                                    | 1 Database connection test succeed                                                                                                    |
| Click Next                                                                                                    |                                                                                                    |
| Click Validate                                                                                                    | DBMonitor : Configuration wizard                                                                                                    |
|                                                                                                    | Hello,<br>Welcome in configuration assistant for<br>NEWSTEO DBMonitor software<br>1. General Options<br>2. Database<br>3. Finalization<br>Click on Validate button to set parametes.<br>Otherwise, click Back button.                                                                                                    |
|                                                                                                    | <br><br>                                                                                                    |

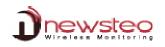

#### DBMonitor : Confi Click Finish 8 Hello, Welcome in configuration assistant for NEWSTEO DBMonitor software ... .4 tor software (version 7.8.2.0) 2. Database Click or Validate button to set parameters 3. Finalizatio , click Back button Validate (# < Back | => Next > Kinish You are now connected to your empty Database (P D File Measures view measures and charts CR Logs Views logs : devices alerts, pc events and i Application settings, database connection ression date : 2013/12/24 16:04:50 Imp Records: 0 · 0 Page: 1/1 100 00 00

## 7 Connect the COL to your own database

| Click on Settings                                                                                   | Descripting     Ann Pressper     Descripting     Descripting     Descript      |                                                                     |
|----------------------------------------------------------------------------------------------------|----------------------------------------------------------------------------------------------------|---------------------------------------------------------------------|
| Click on <b>Devices</b>                                                                             | A Aint Log Config. Solution Towards for page 1 House w                                                                                                    |                                                                     |
| Click on the <b>Configuration icon</b> on the line of your COL                                      | Reven                                                                                                    |                                                                     |
| Click on <b>Collector Settings</b>                                                                  | Processor         Theoderation         Low           Monitoria         Description         Description           Evaluation         Description         Description           Objects ratio         Using strate         Description                                                                                                    |                                                                     |
|                                                                                                    | dige matrice and international and international |                                                                     |
| Remember the name, the password and the IP adress of the                                            |                                                                                                    |                                                                     |
| Database which has been created in paragraph 3.2.2 Create                                           | Server configuration                                                                                                    |                                                                     |
| your Database                                                                                       | Adress 192168.0.80                                                                                                    | ļ                                                                   |
| In the part SERVER CONFIGURATION:                                                                   | Port 80                                                                                                    |                                                                     |
| Fill the <b>Name</b> and the <b>Identifier</b> with the <b>Name</b>                                 |                                                                                                    |                                                                     |
|                                                                                                    | Database configuration                                                                                                    |                                                                     |
| Fill the Password with PassWord                                                                     | Name                                                                                                    |                                                                     |
| Fill the Address with the IP adress                                                                 | Name COL000001                                                                                                    |                                                                     |
| Click on <b>Save</b>                                                                                | Identifier COL000001                                                                                                    |                                                                     |
| Press ACK Button on the back of your COL - If you are not able to reach the COL, wait for 2 minutes | Password                                                                                                    |                                                                     |
| After the sound BEEP, refresh the internet page (click F5)                                          | SAVE                                                                                                    | CANCEL                                                              |
|                                                                                                    | Xillonity US21                                                                                                    |                                                                     |
| Click on <b>Refresh</b> in the <b>DB Monitor</b> software                                           | Name         Oracle 7         Oracle 7 <th< th=""><th>d liter :<br/>Nore<br/>: [2013/12/24<br/>1] [2013/12/24<br/>24 16:54:18</th></th<>                                                                                                    | d liter :<br>Nore<br>: [2013/12/24<br>1] [2013/12/24<br>24 16:54:18 |
| You can now visualise your data on your own Data base                                               | 2 And And And And And And And And And And                                                                                                    | 57.00<br>55.40<br>53.80                                             |
|                                                                                                    | 11.2                                                                                                    | 32.20                                                               |
|                                                                                                    | 15<br>Topic description Temperature Topic description Deta Deep                                                                                                    | 49.00                                                               |
|                                                                                                    | vour destroppon 1 tempfd/sture vour destroppon Detta Desn/ vour destroppon Detta     vour destroppon 1 tempfd/sture     vour destroppon 1 tempfd/sture     vour destroppon 1 tempfd/sture                                                                                                    |                                                                     |
|                                                                                                    | dy                                                                                                    |                                                                     |

| If you can't remember the IP address of your<br>computer:<br>Click <b>WINDOWS icon</b><br>Enter the command: <b>cmd.exe</b><br>Press <b>Enter</b> | Programs (1) Cond.exe See more results Cond.exe Shut down                                                                                                    |
|----------------------------------------------------------------------------------------------------|----------------------------------------------------------------------------------------------------|
| <ul> <li>Write ipconfig</li> <li>Press Enter</li> </ul>                                                                                           | C:\Windows\system32\cmd.exe<br>Microsoft Windows [Version 6.1.7601]<br>Copyright (c> 2009 Microsoft Corporation. All rig<br>C:\Users\QA>ipconfig_                                                                                                    |
| <ul> <li>Get your IP address on the line IPv4<br/>Address</li> <li>Click [X] to close the windows</li> </ul>                                      | C.Windowstystem32(cmd.exe<br>Hicrosoft Windows: Usersion 6.1.7681]<br>Copyright (c) 2009 Microsoft Corporation. All rights reserved.<br>C:\Users\QA})ipconfig<br>Windows IP Configuration<br>Ethernet adapter Connexion au réseau local:<br>Connection-specific DMS Suffix .:<br>Link-local IPv6 Address:<br>PIPv4 Address:<br>Bunnet fask |

Address of the manufacturer:

NEWSTEO S.A.S. 93 avenue des Sorbiers – ZE Athelia 4 13 600 La Ciotat – France